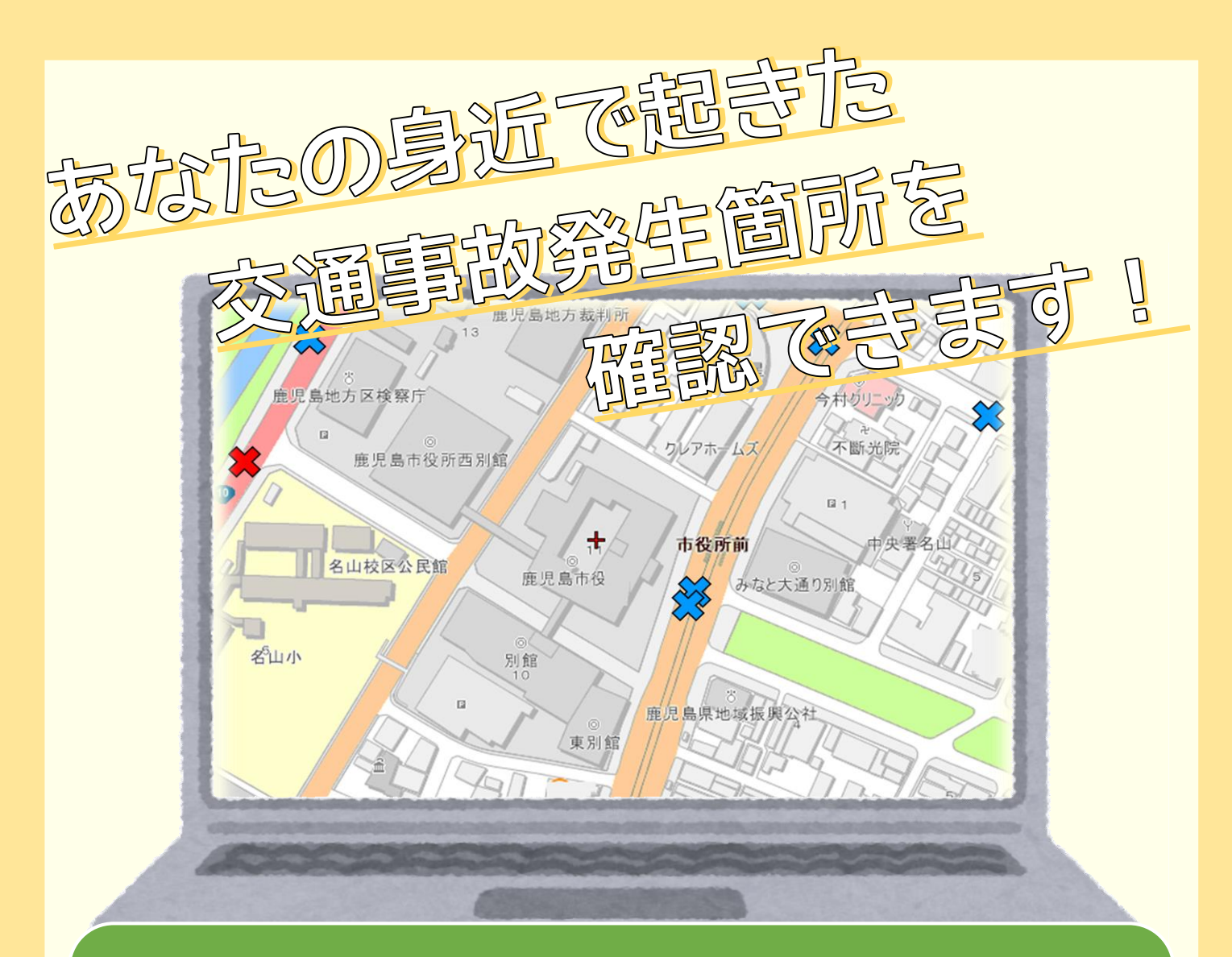

鹿児島市の地図情報システム『かごしまiマップ』の『生活情報マップ』 に交通事故発生箇所を追加します。 パソコンやスマートフォンから、お住まいの地域や通勤・通学で利用 する道での交通事故発生状況を簡単に確認することができます。

## **閲覧方法】**

**「かごしまiマップ」のトップページから「生活情報マップ」を選択し、 「生活情報マップ」の中から「交通事故発生箇所」を選択。**

**かごしまiマップへのアクセス方法**

かごしまiマップ

- ▶ 「かごしまiマップ| で検索
- ▶ URLを直接入力 <https://www2.wagmap.jp/kagoshima>
- ▶ スマートフォンで、QRコードを読み取る →

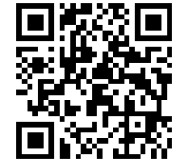

**【お問い合わせ】鹿児島市 安心安全課 〒892-8677 鹿児島市山下町11-1 TEL:099-216-1512**

**裏面<sup>を</sup> ご覧ください**

ー<br>裏面に詳細な地図 の閲覧方法を掲載 しています!

## **【閲覧方法】 スマートフォン版**

- **①「かごしまiマップ」の トップページから、 画面を下にスクロールして、 「交通事故発生箇所」を タップ(指先で1回たたく) する。**
- **②「ご利用上の注意」をご確認 いただき、画面の一番下に ある「同意する」ボタンを タップする。**

**③「住所を指定して地図 を表示」を選択して、 「鹿児島市」を選択、 表示したい町名の 頭文字を選択する。**

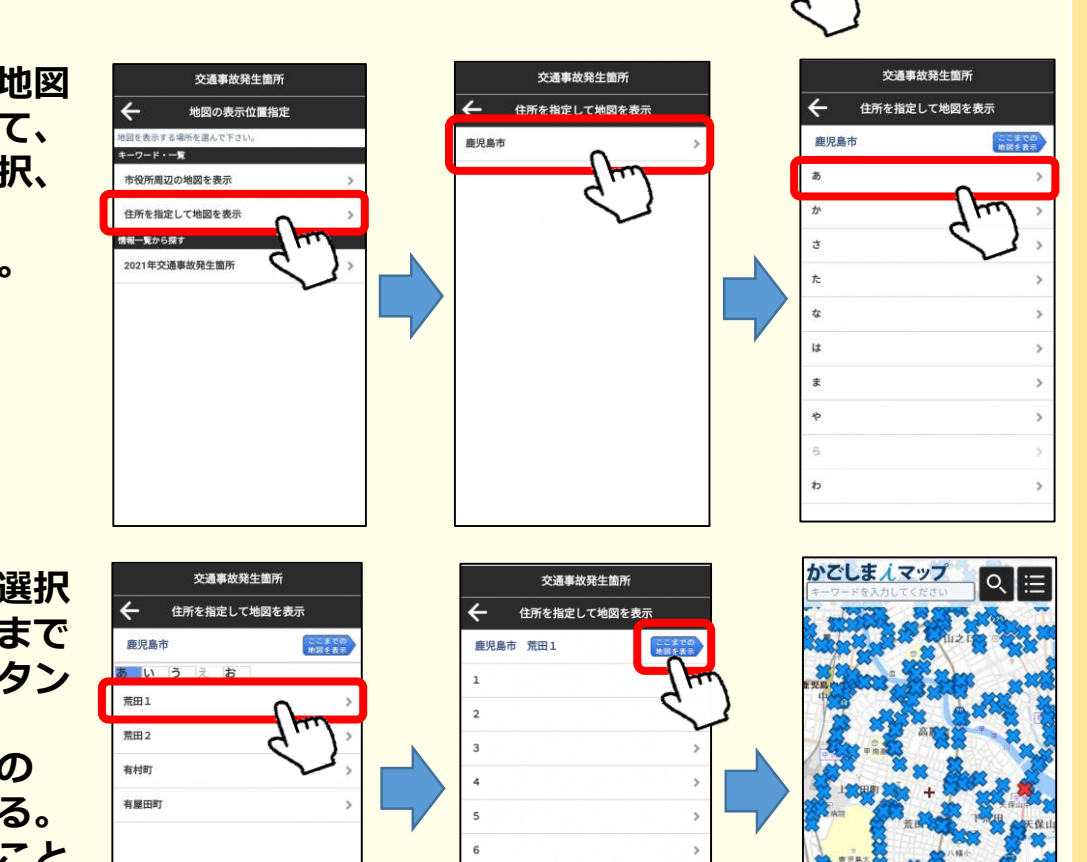

 $1<sup>1</sup>$ 

i マップトップページ

健康·禁煙飲食店 19000

環境規制図

交通事故発生箇所  $-23$ 

道路台幅图

 $\Box$ 

都市計画マップ

• 鹿児島市は、本システムがすべての利用者で正<br>- 常に動作することを保障するものではありませ

ステムの利用によって発生する直接また

システム全般について

都市計画マップ

かでしますマップ

マップ選択

88

O

施設情報マップ 00000

۸ñ

防災マ 肺炎

ご利用上の注意

交通事故発生箇所について

ご了承くださ 「かごしましマップ

状を正確に

「かごしま **/情報は、土地・1** 

ミする用途には利用で

ステムは、鹿児島市における行政情報を、イン<br>ネットを通じて皆様にわかりやすく公開・提供<br>システムです。ご利用の際は、次の利用条件に<br>の上、お進みください。

ー<br>本サービスは、鹿児島市における行政情報を、電子地<br>図を利用してインターネットにより、ご利用者の皆様<br>に提供するものです。 鹿児島市利用条件 

がありま

(権利や義務の)

 $\sigma$ 

 $\bullet$ 防災マップ

Ю

∠

 $\sqrt{a}$ 

<br>生活情報マッフ

**④表示したい町名を選択 し、右上の「ここまで の地図を表示」ボタン をタップすると、 交通事故発生箇所の マップが表示される。 (地番まで選択すること もできます。)**